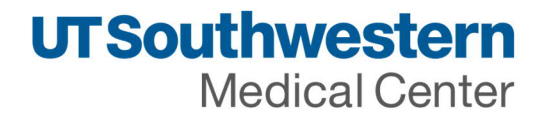

**UT Southwestern Medical Center PeopleSoft Accounts Payable Supplier Portal - Change Request**

The Administrator for each company has been designated as someone with authority to make changes such as update for address, banking information, and the ability to add additional users to access invoice/payment status. The following are instructions on how to submit a change to an address or banking information. See the main Accounts Payable Supplier Portal page for any additional instructions needed.

**Steps for PeopleSoft Supplier Portal Change Request:**

Go to Supplier Log In link found on UT Southwestern **Accounts Payable Supplier Portal page.** Login screen will be loaded as below

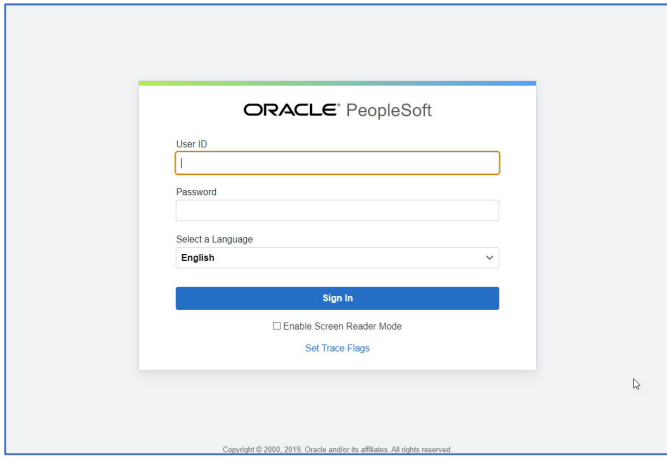

Enter your User ID / Password from email and click Sign in

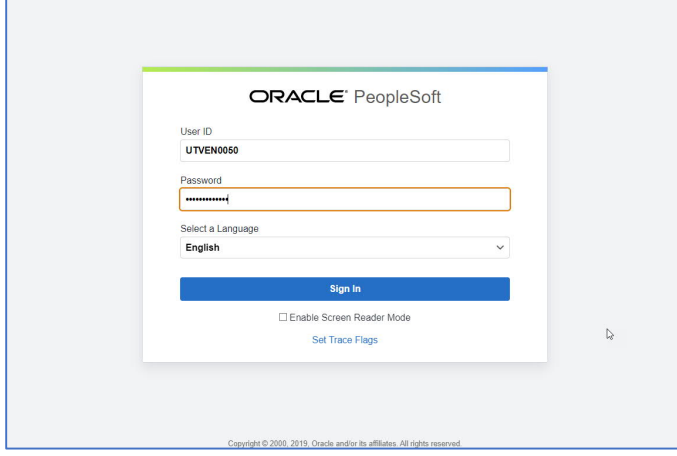

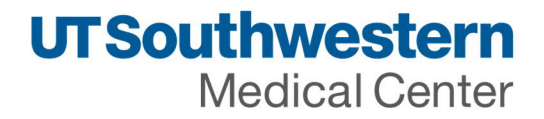

#### Update any profile information as needed. Then click Home.

**General Profile Information** 

 $\frac{1}{2}$  .  $\odot$ 仚

Supplier portal homepage will be displayed. Click on  $\circledast$  navigator icon on the right-hand top corner to access Supply Change request page.

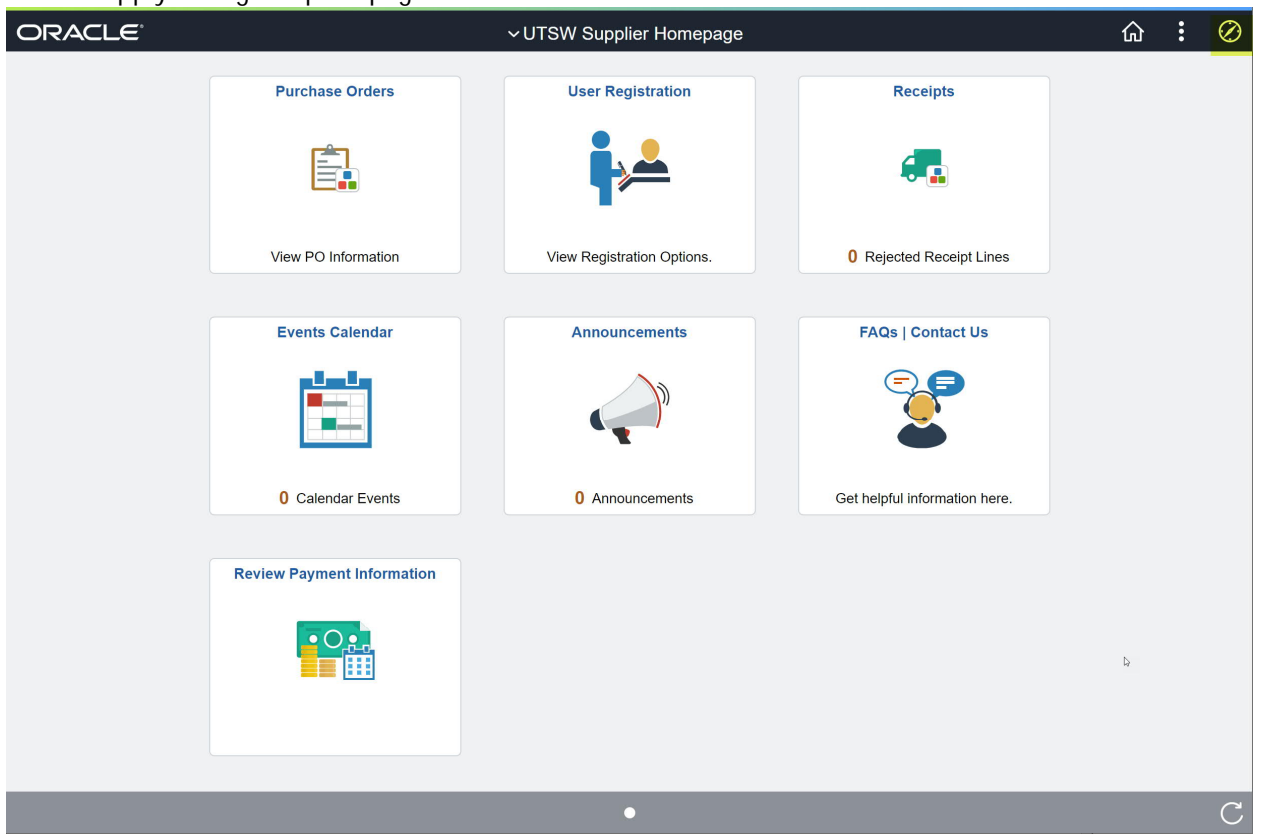

Navigate to Navigator > Maintain Supplier Information > Supplier Change Request > Initiate Supplier Change

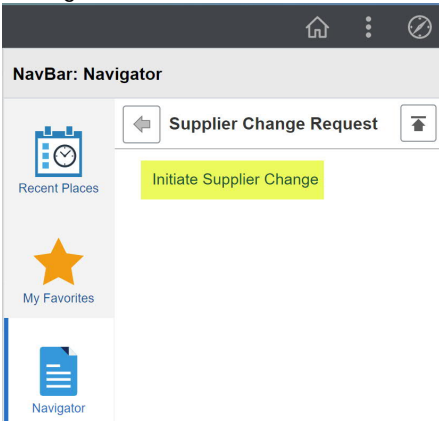

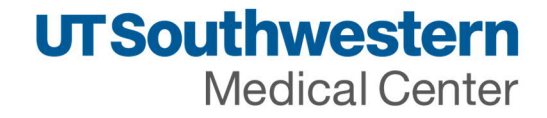

# System will display Supplier Change Request for your company

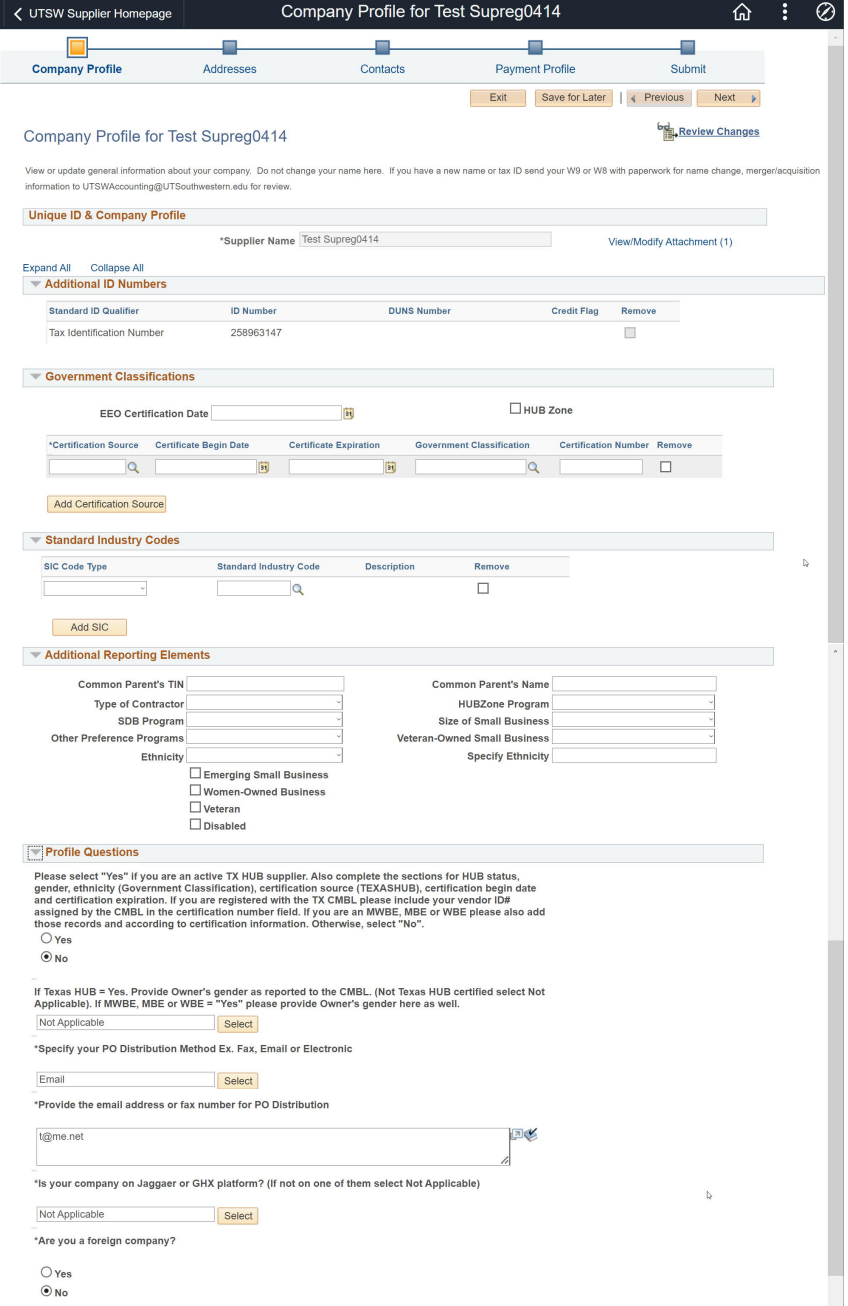

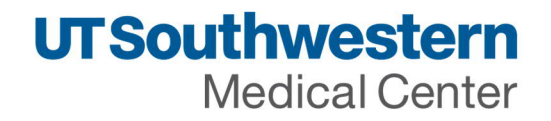

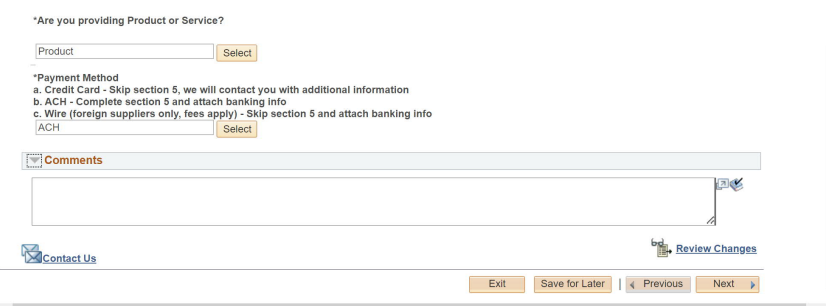

Supplier Name and Tax Identification Number cannot be updated or deleted. If you have a new name or Tax ID number send your W9 or W8 with paperwork for name change, merger/acquisition information to UTSWAccounting@utsouthwestern.edu for review.

*Government Certifications* – Edit this section to provide any government certifications like TX HUB, CMBL etc.

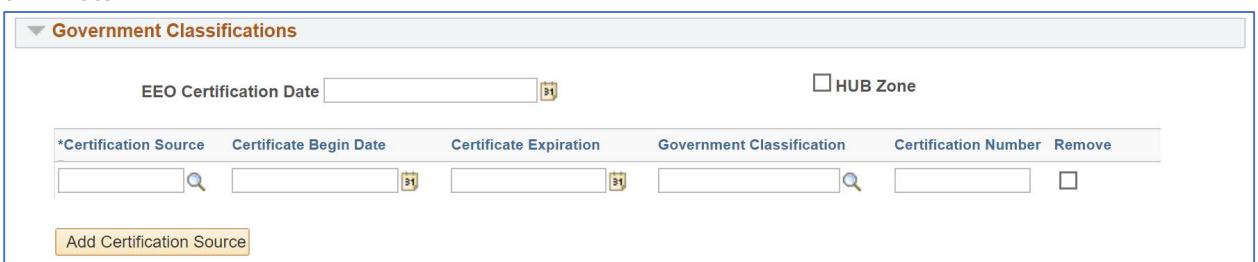

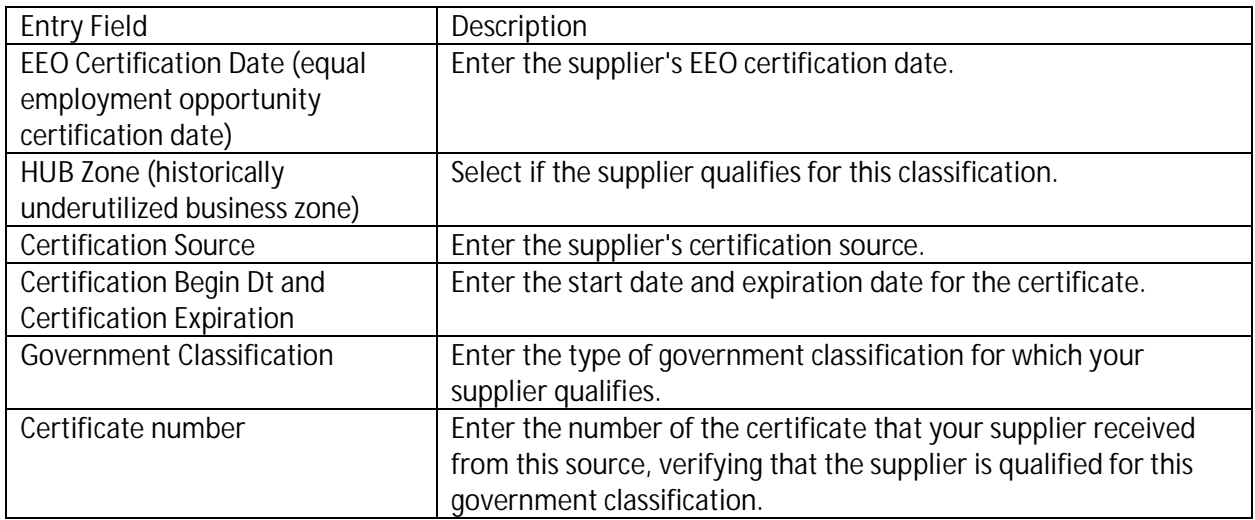

Click "Add Certifications Source" to add more than one certification.

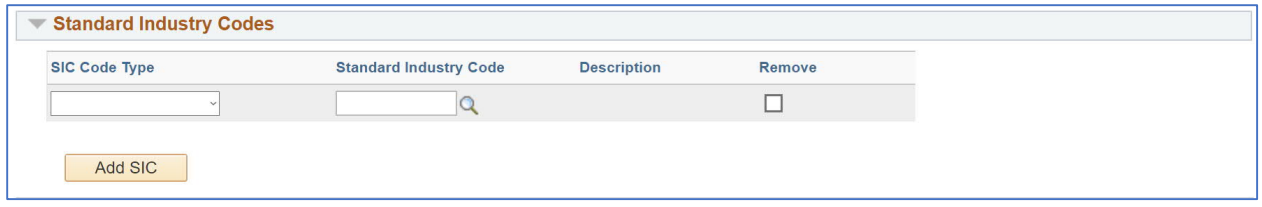

US – NAICS Codes - The system provides the list of US NAICS codes. Select a code for the supplier.

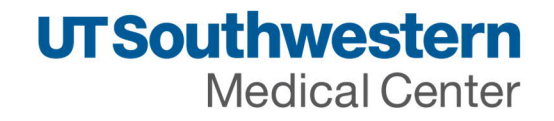

Based on the SIC information that you select, the system populates the Description field.

## *Additional Reporting Elements*

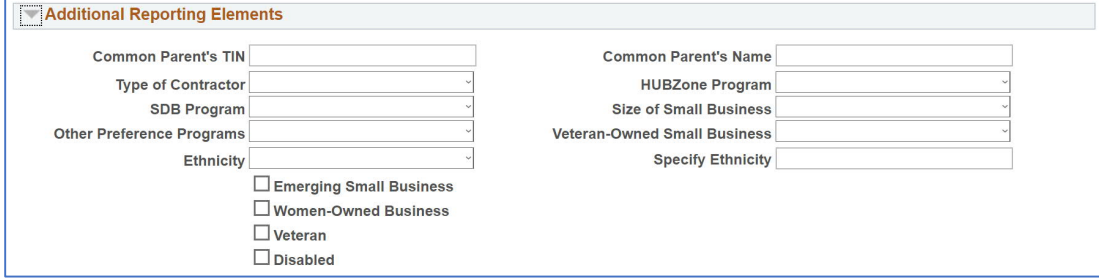

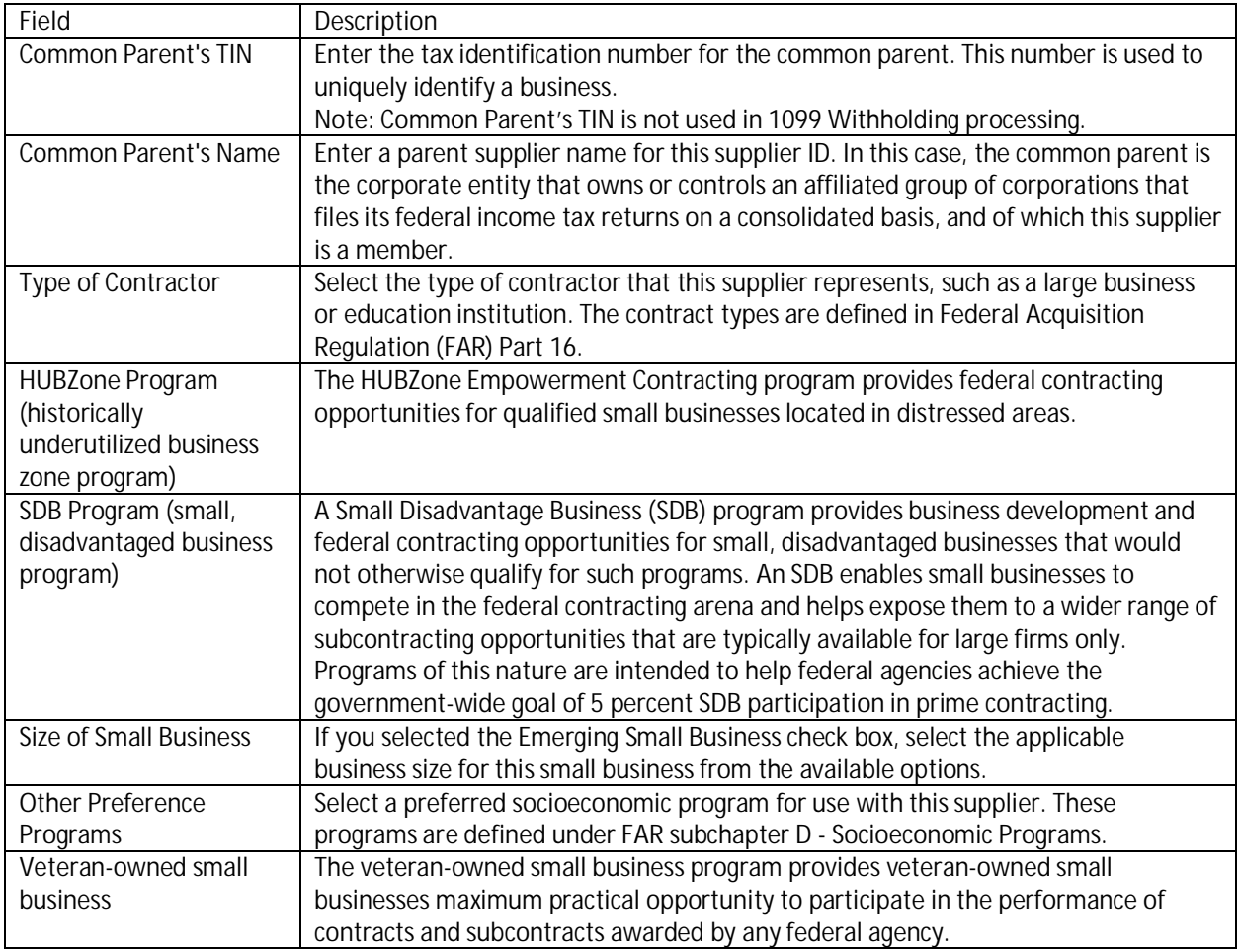

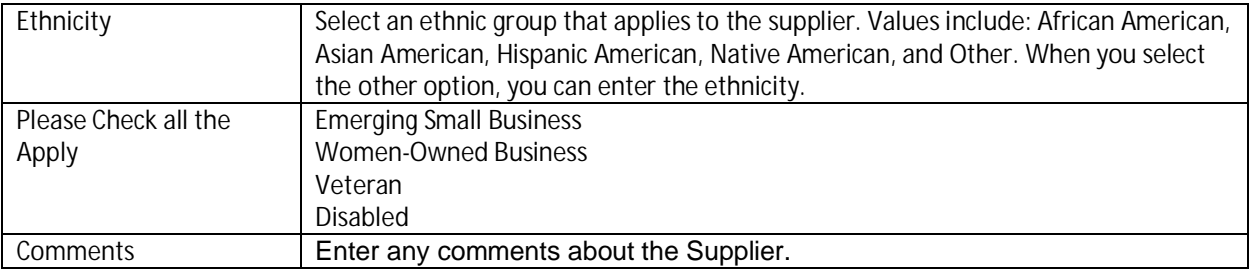

## *Profile questions*

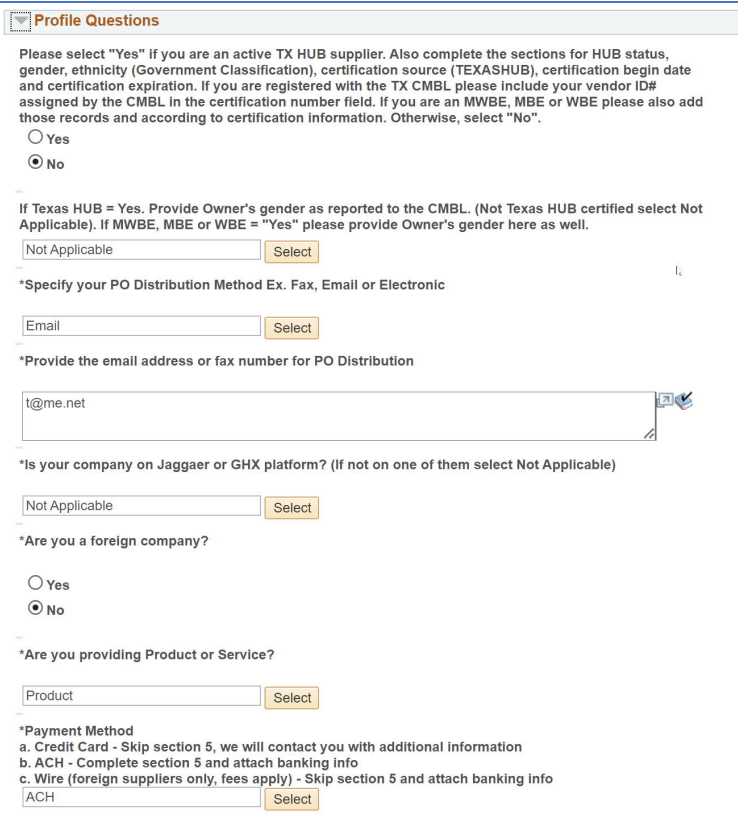

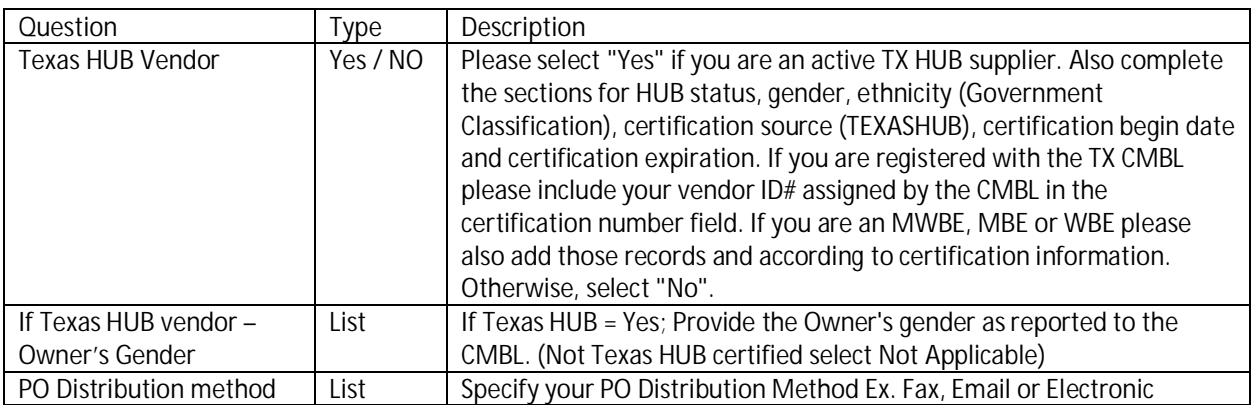

Email of Fax number for PO Distribution<br>EDX integration of PO Text Provide the email address or fax number for PO Distribution List | Is your company on Jaggaer or GHX platform? (If not on one of them select Not Applicable) US or Foreign company Yes / No Are you a foreign company? Type of provider List Are you providing Product or Service? Payment method Preferred List | \* Payment Method a. Credit Card - Skip section 5, we will contact you with additional information b. ACH - Complete section 5 and attach banking info c. Wire (foreign suppliers only, fees apply) - Skip section 5 and attach banking info

**UTSouthwestern** 

**Medical Center** 

*Addresses*

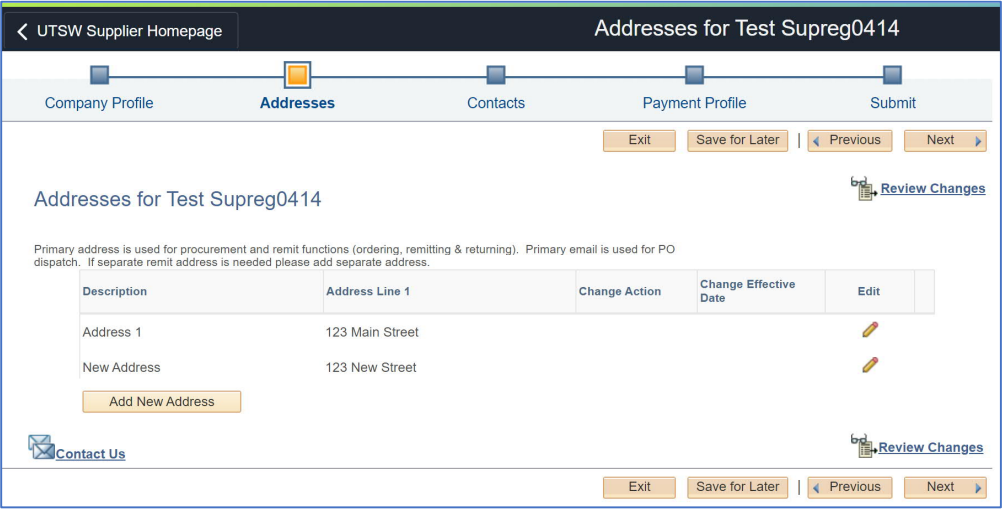

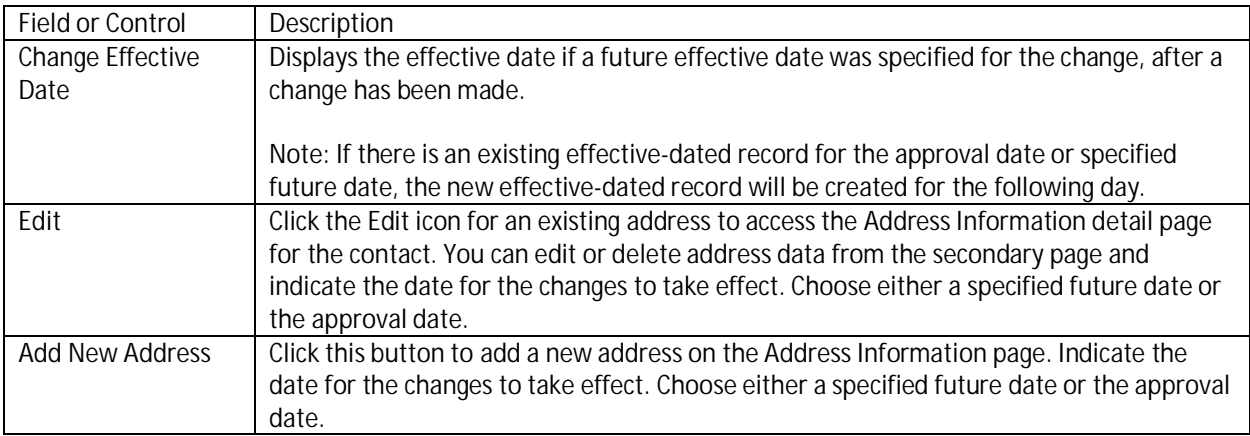

#### *Edit Address*

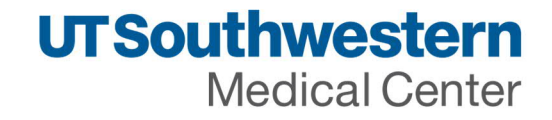

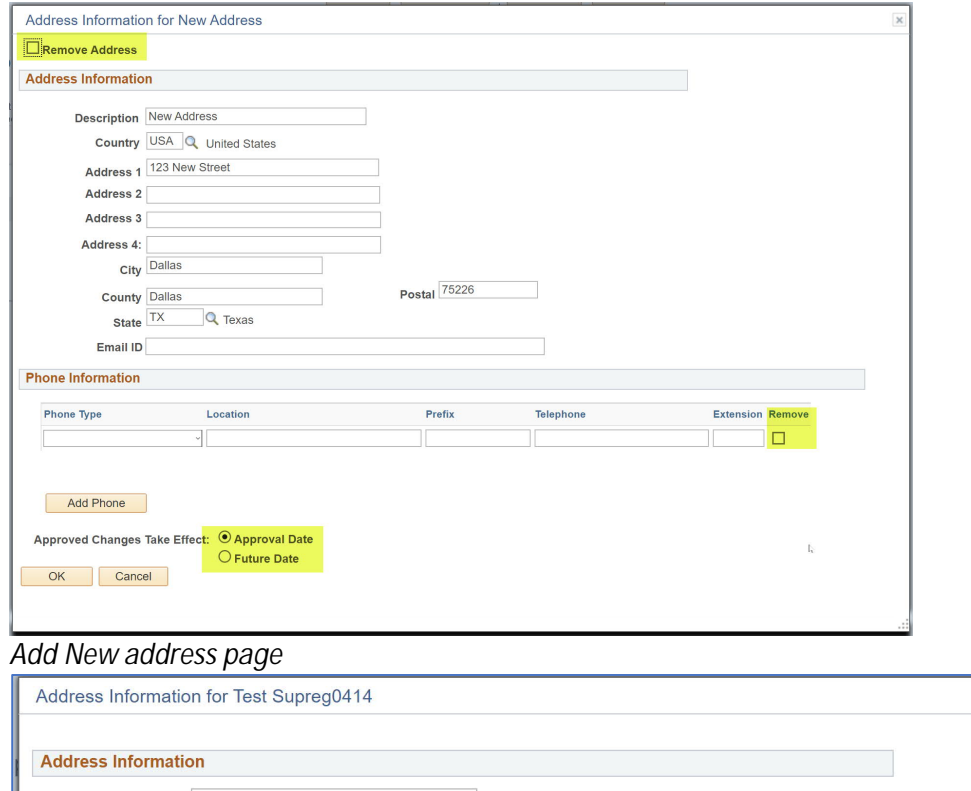

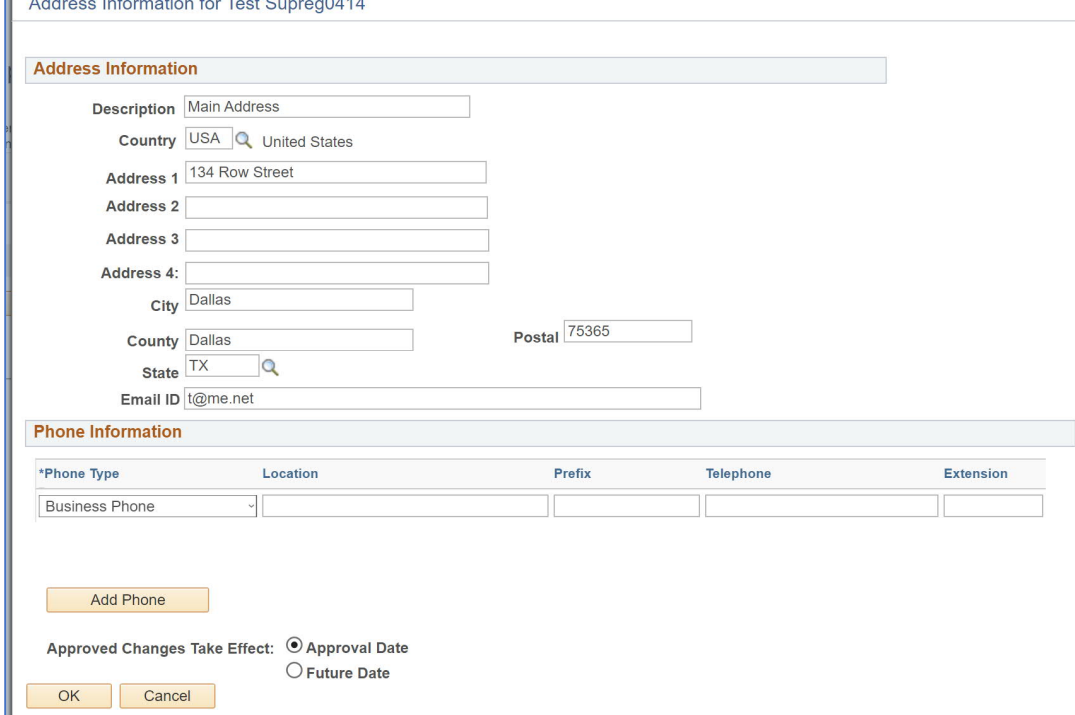

Example of screen after adding one address and marking one to delete existing address.

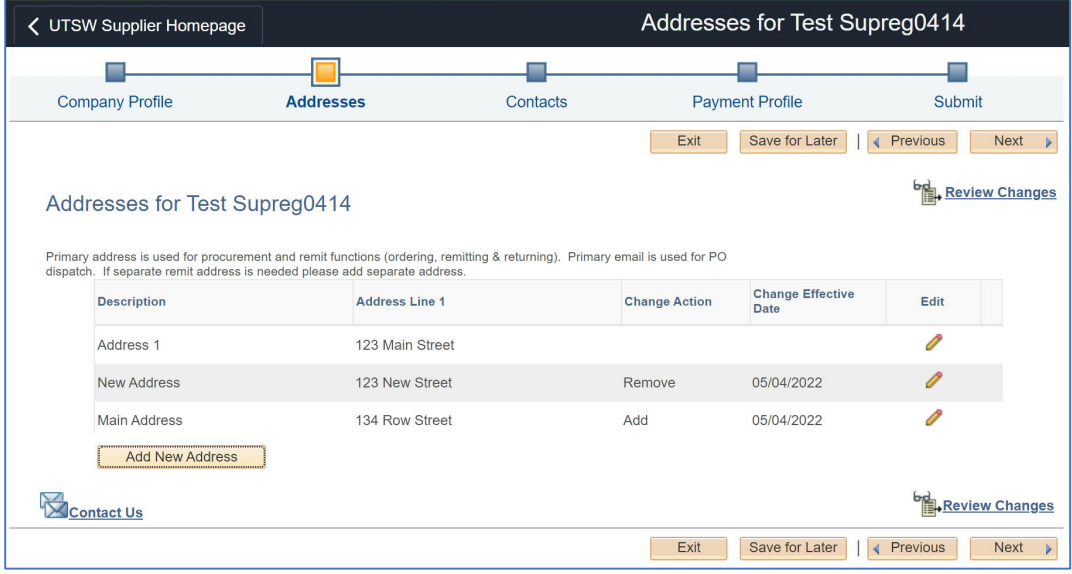

Click 'Review Changes' to check changes added.

Review Changes

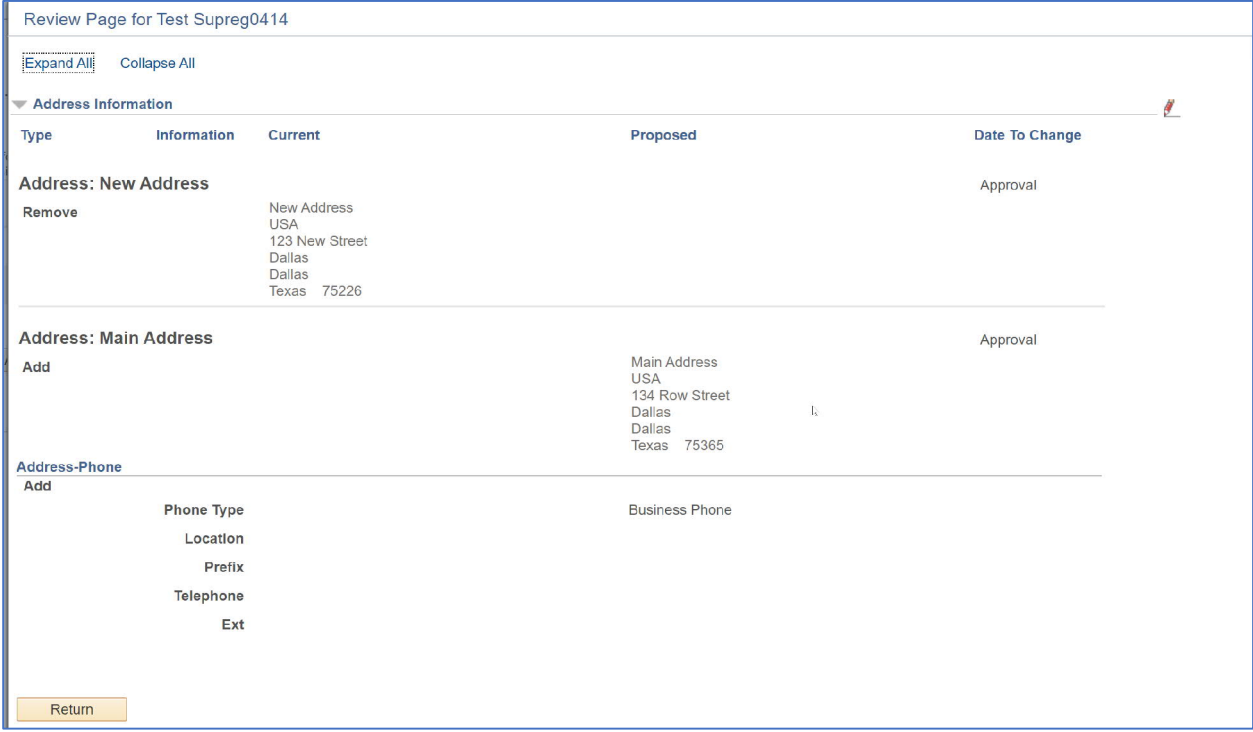

Note: Any field with \* in front is required field. Please fill all the required fields to move to next screen.<br>As of 05/06/2022 9 As of 05/06/2022 **9** of **20**

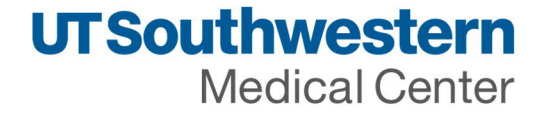

*Contacts* - Primary contact automatically is assigned the 'Administrator Role' for the company. The administrator role has the ability to update company information such as address, banking information, and ability to add additional users to access invoice/payment status. Please ensure the Primary Contact has authority to update sensitive information for your company.

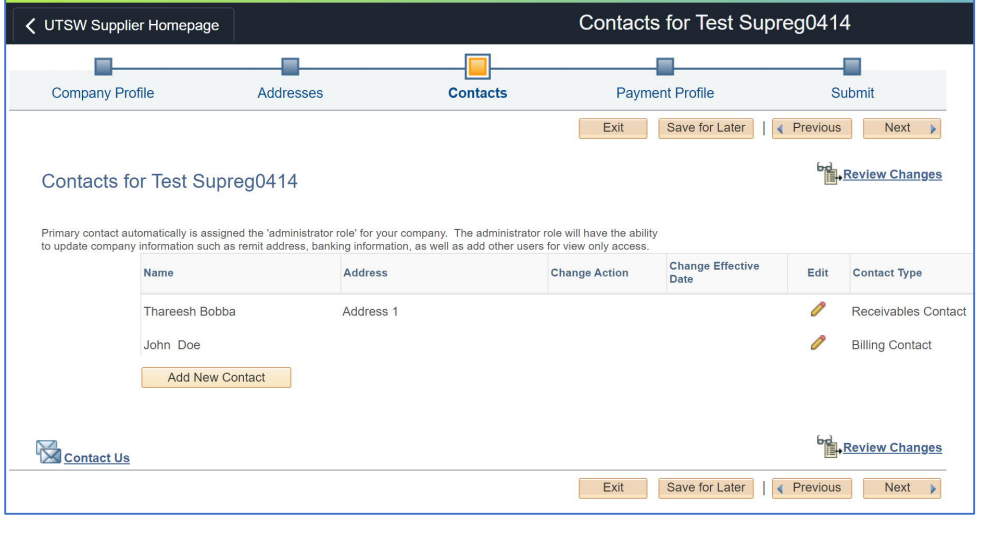

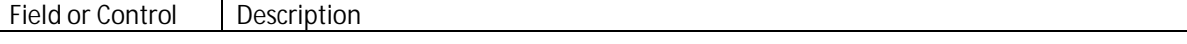

Note: Any field with \* in front is required field. Please fill all the required fields to move to next screen. As of 05/06/2022 **10** of **20**

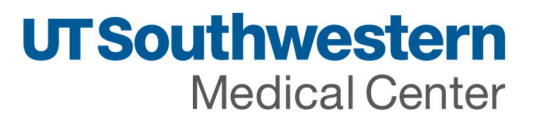

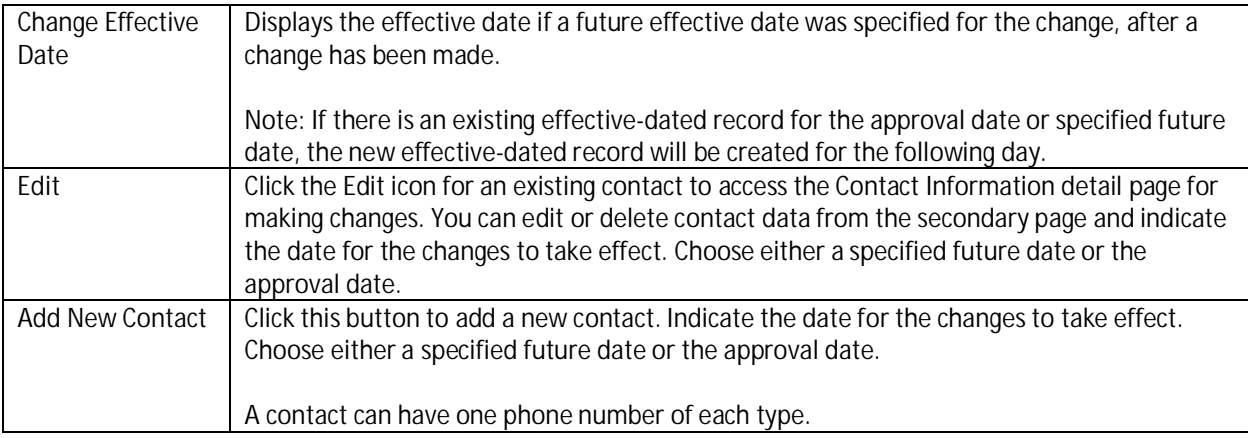

## *Edit existing contact*

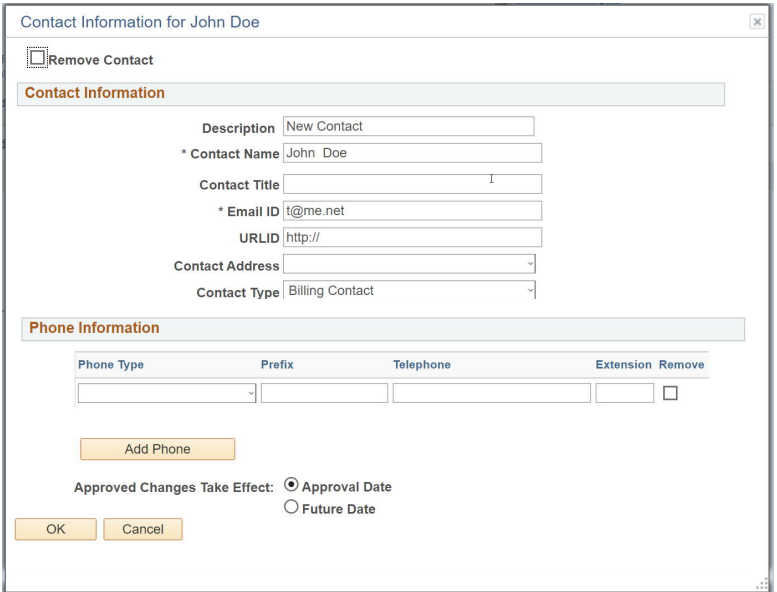

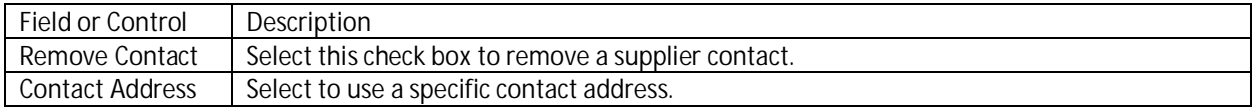

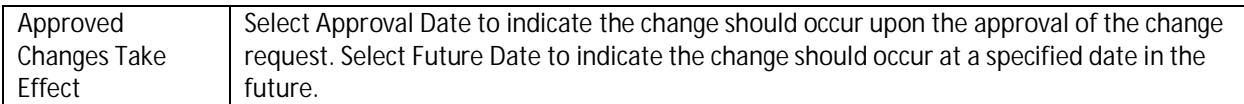

#### *Add new contact*

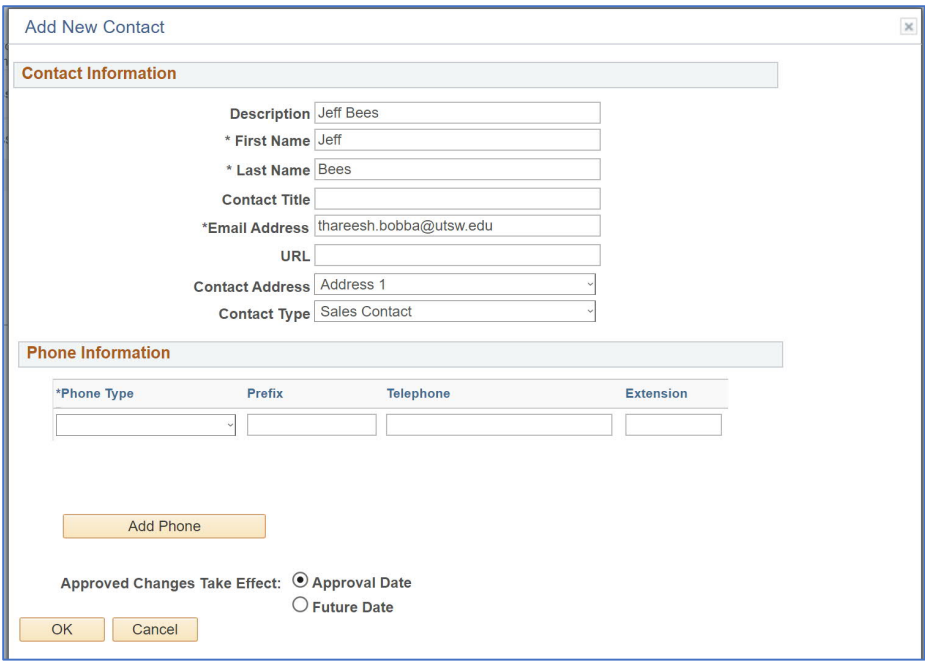

## Example of contacts screen after mark to remove existing contact and add new contact.

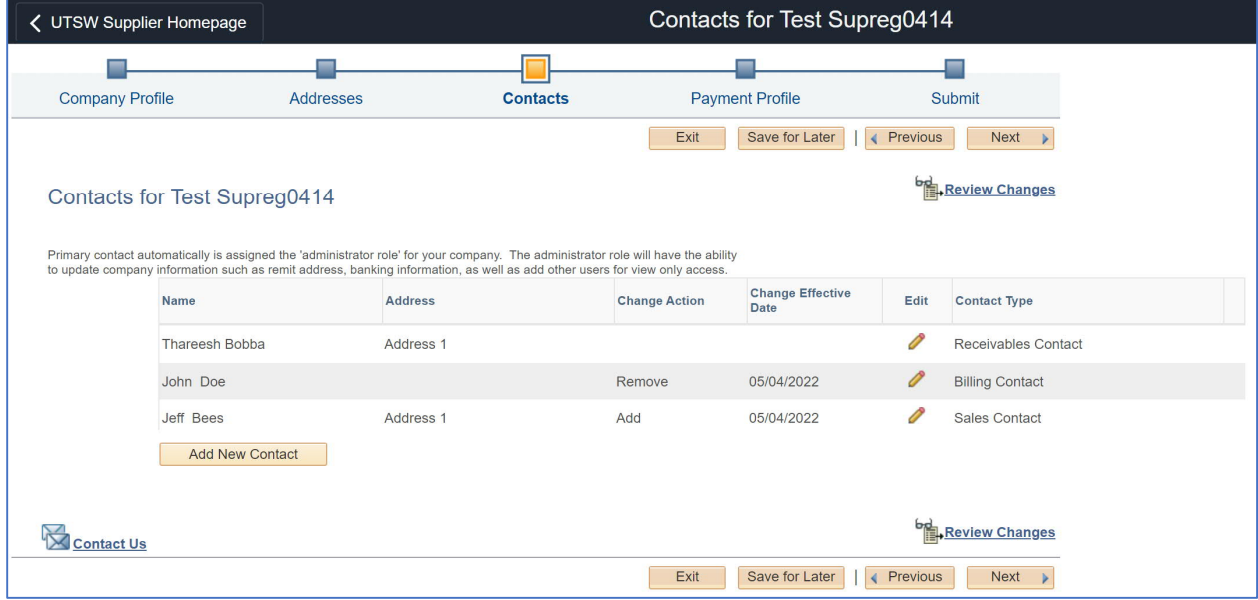

Review contact changes

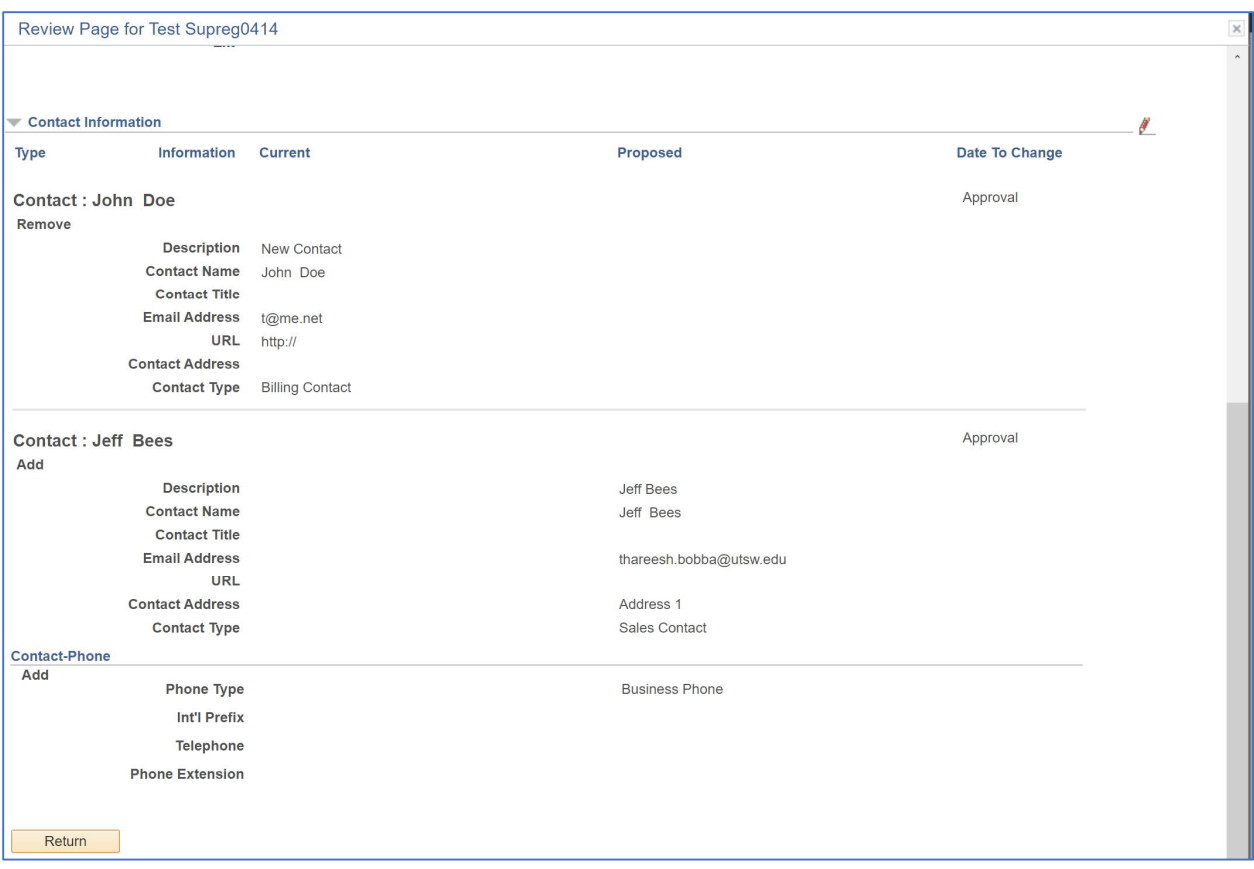

### *Payment profile*

- Credit Card Single Use Program is the preferred payment method by UT Southwestern. If you choose credit card in the profile questions above, we will reach out to you separately with additional details. Skip to section 6 if you choose credit card payment.
- Automated Clearing House (ACH) method is also available. Enter information in this section.

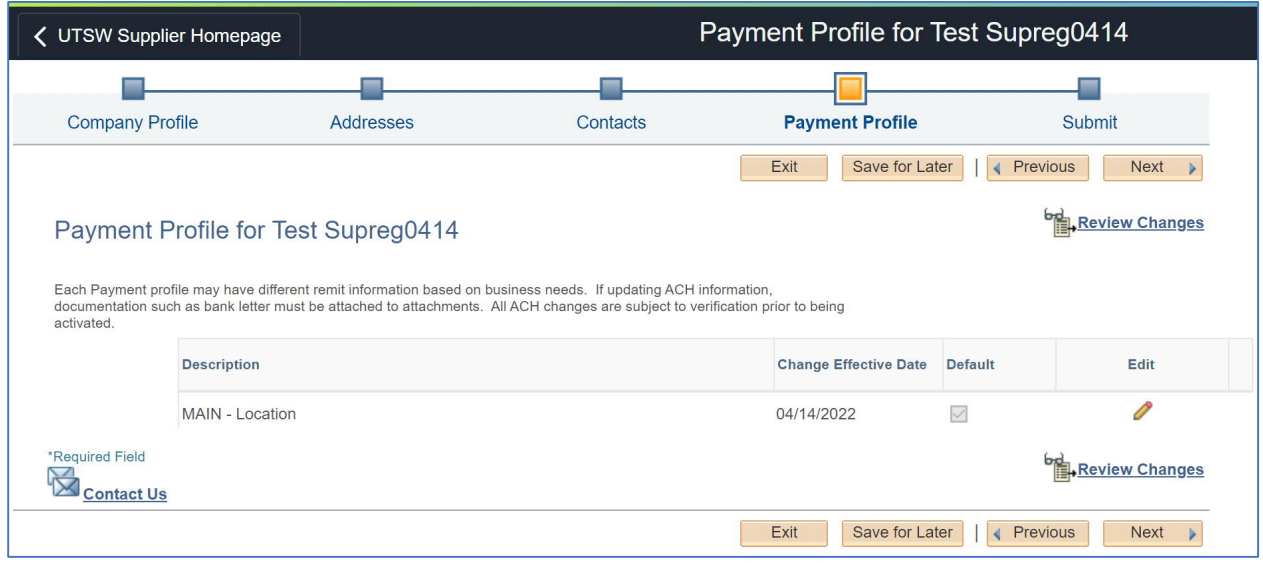

Note: Any field with \* in front is required field. Please fill all the required fields to move to next screen.<br>As of 05/06/2022 13 of 20 As of 05/06/2022 **13** of **20**

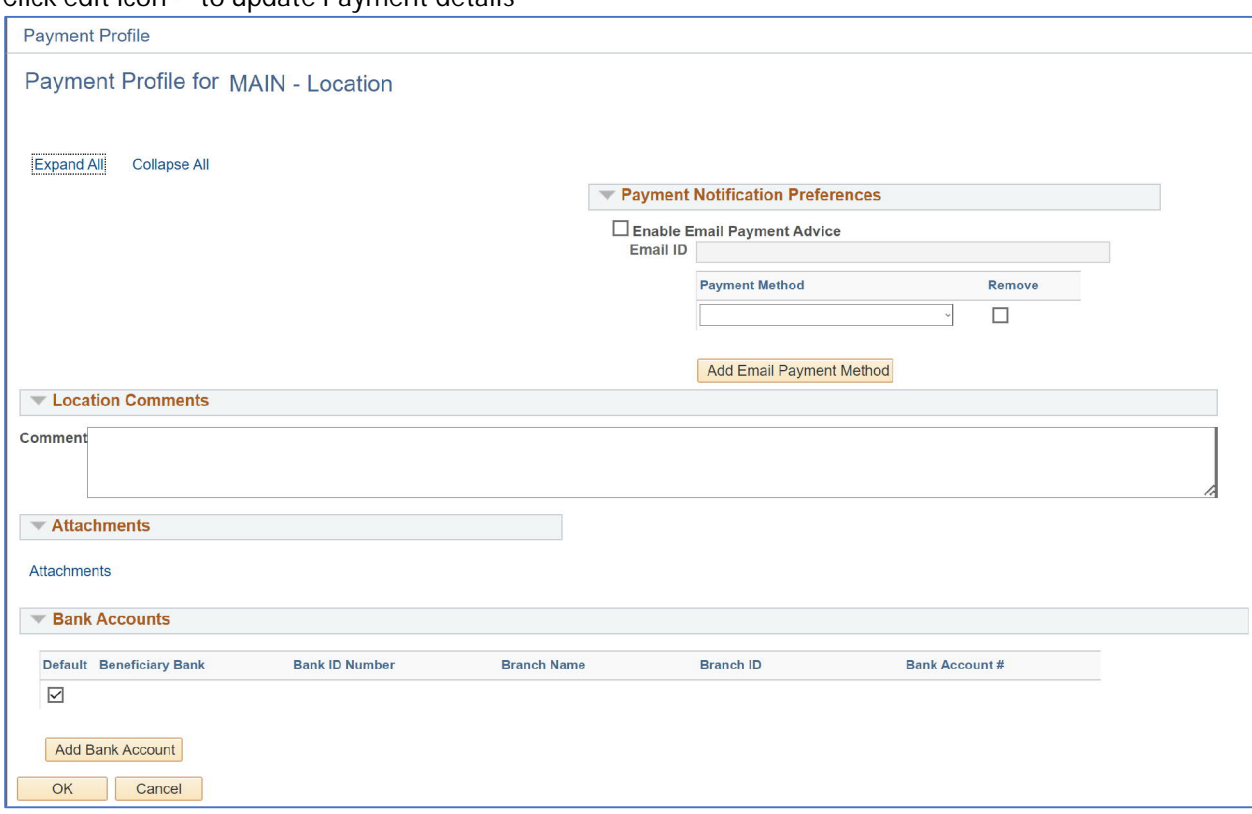

#### Click edit icon to update Payment details

Here are the details for each section

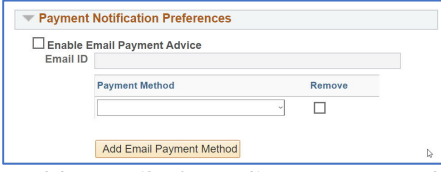

Enable email of supplier payment Advice and fill Email address. Also select the payment method for which you are enabling the payment notification.

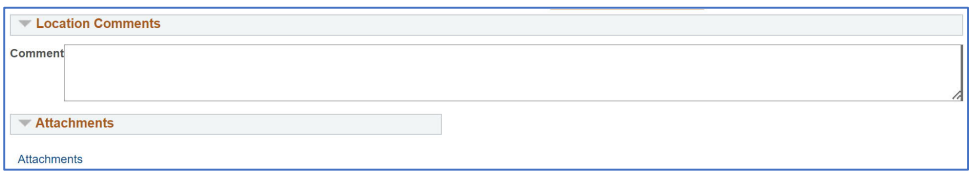

Add any comments for UTSW accounting. Use Attachments link to add bank related attachments. **ACH documentation must be attached.**

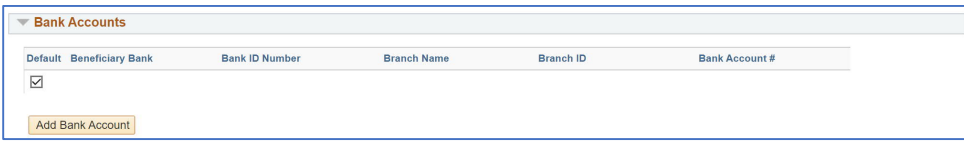

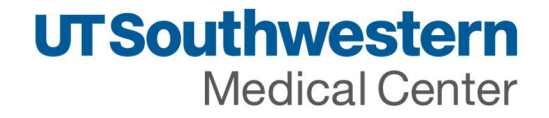

If there is any bank account, you can edit or Add bank account using the button.

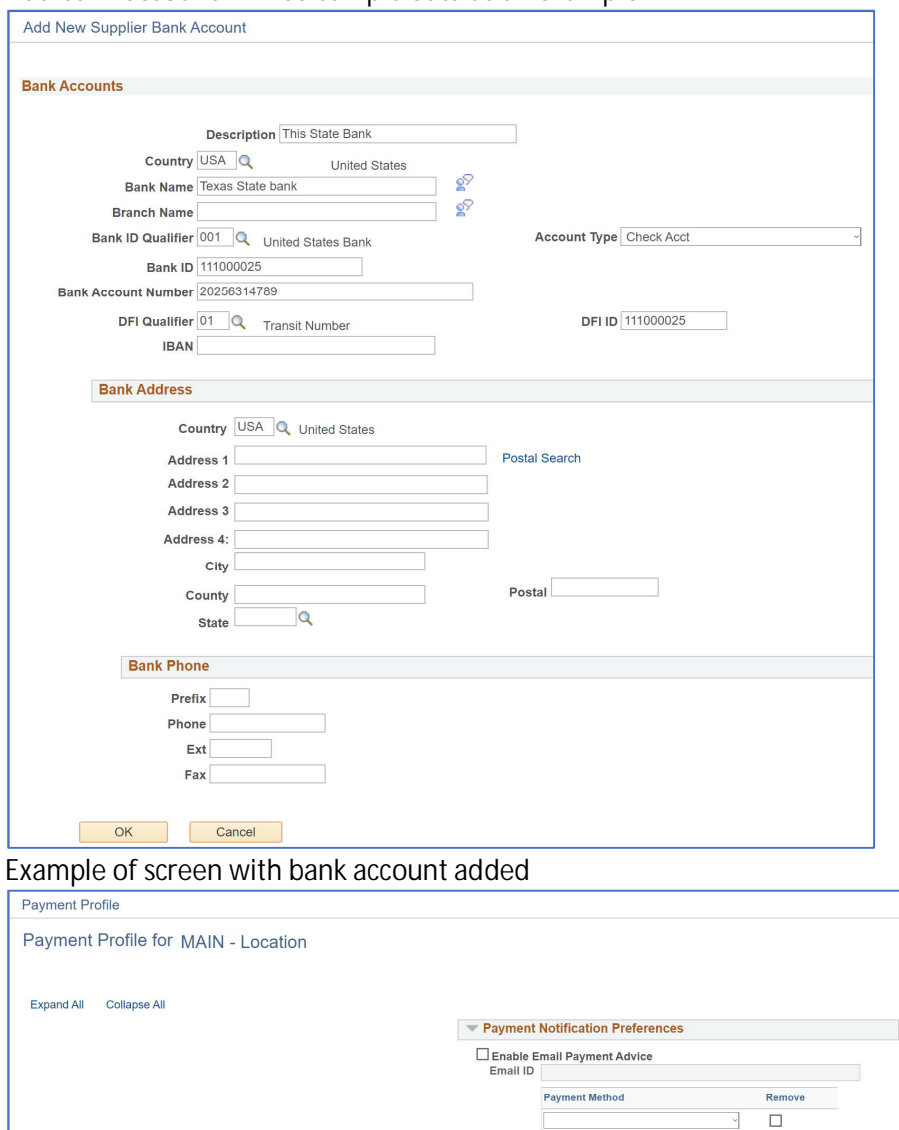

Add bank account – Filled sample data as an example

Click Review changes to check bank account addition

**Branch Name** 

Bank ID Number

111000025

Location Comments

 $\boxed{\triangleright}$  Texas State bank

Add Bank Account OK Cancel

Comment

 $\blacktriangledown$  Attachments Attachments Bank Accounts Default Beneficiary Bank Add Email Payment Method

Branch ID

Bank Account#

XXXXXX4789

Edit

P

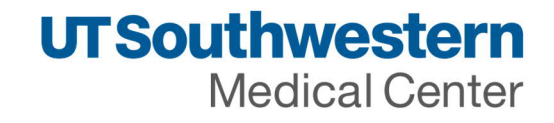

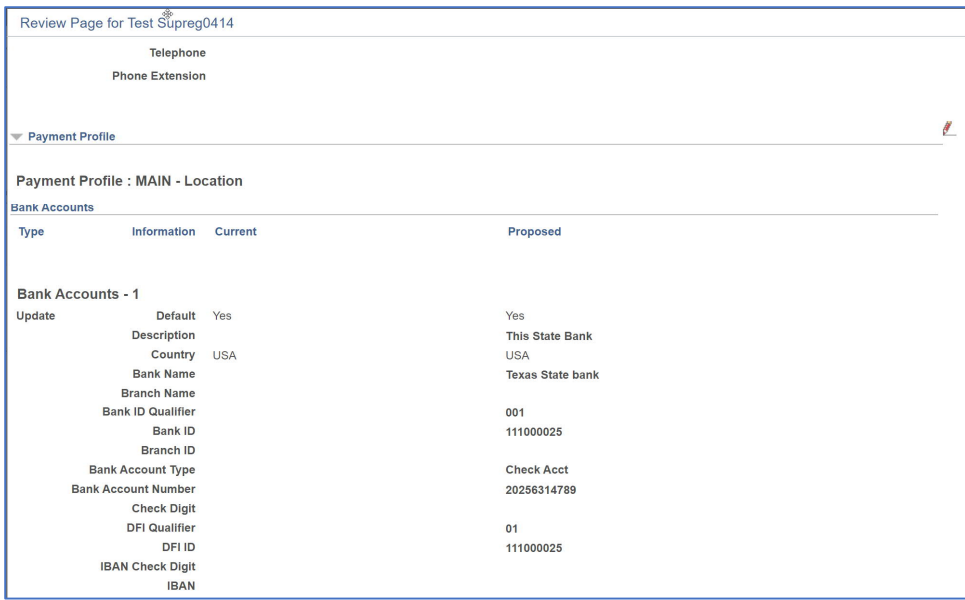

*Review and submit*

**UTSouthwestern** 

**Medical Center** 

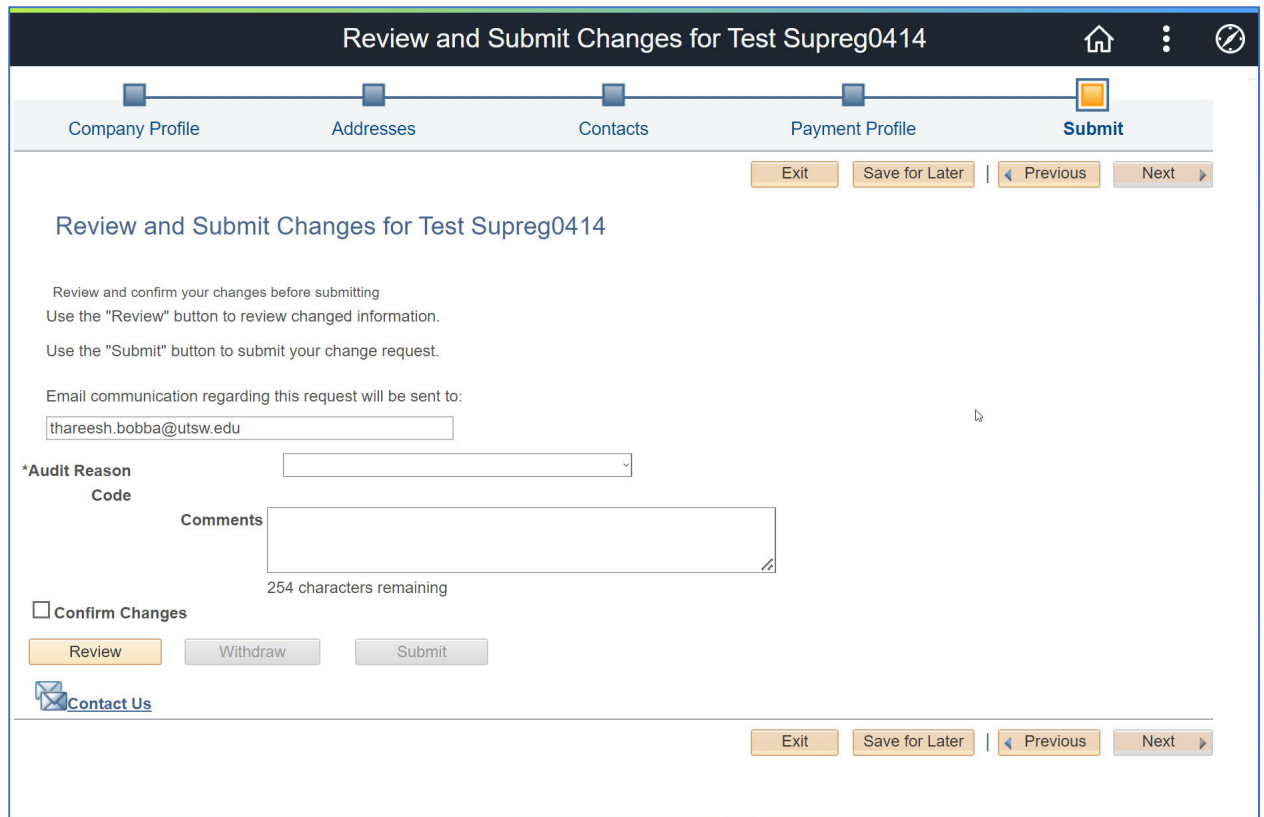

#### Audit reason codes

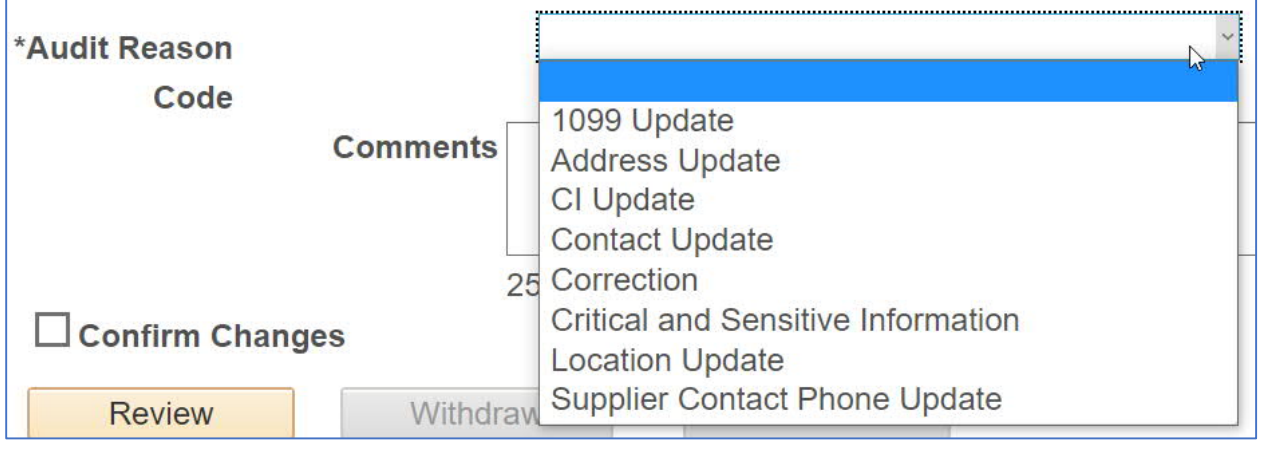

Select one of the reason codes, add any additional comments, select confirm changes and click submit. Or Save for Later if the changes are not sure yet.

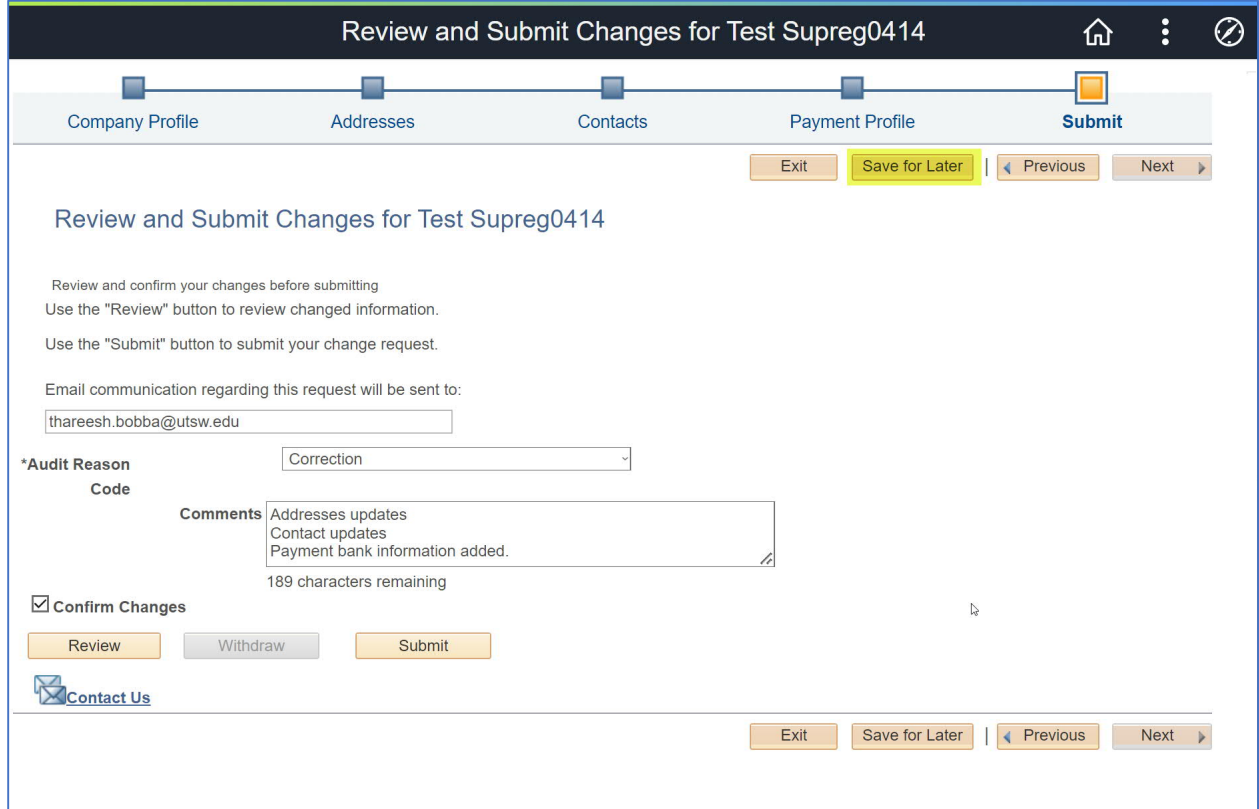

## Save for Later email confirmation – check and click OK.

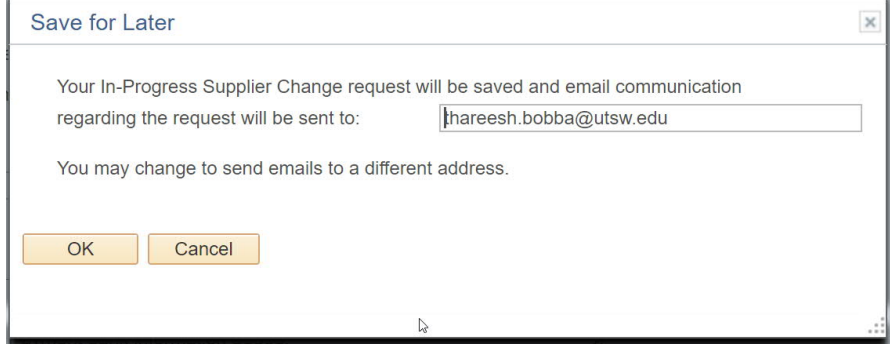

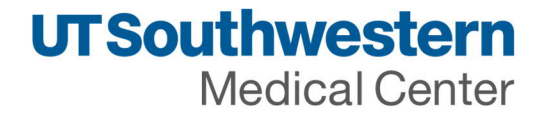

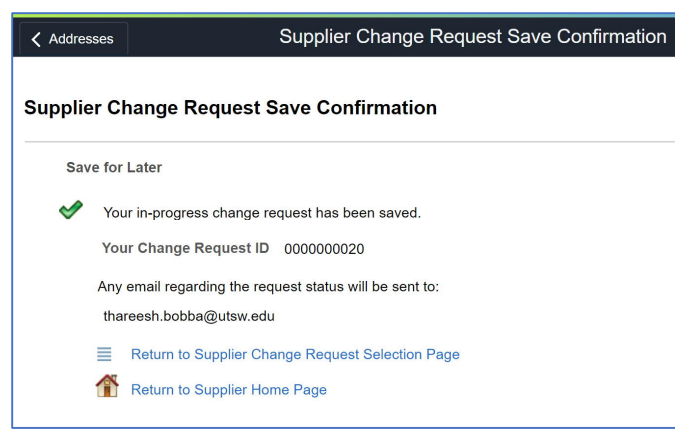

Click Return to Supplier Home Page to navigate to home or Click Return to Supplier Change request selection page. On clicking the first link system will navigate to the following page

Email sent by system for the save for later confirmation

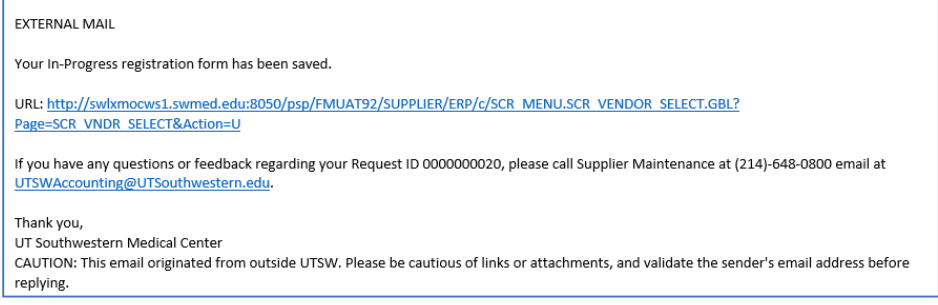

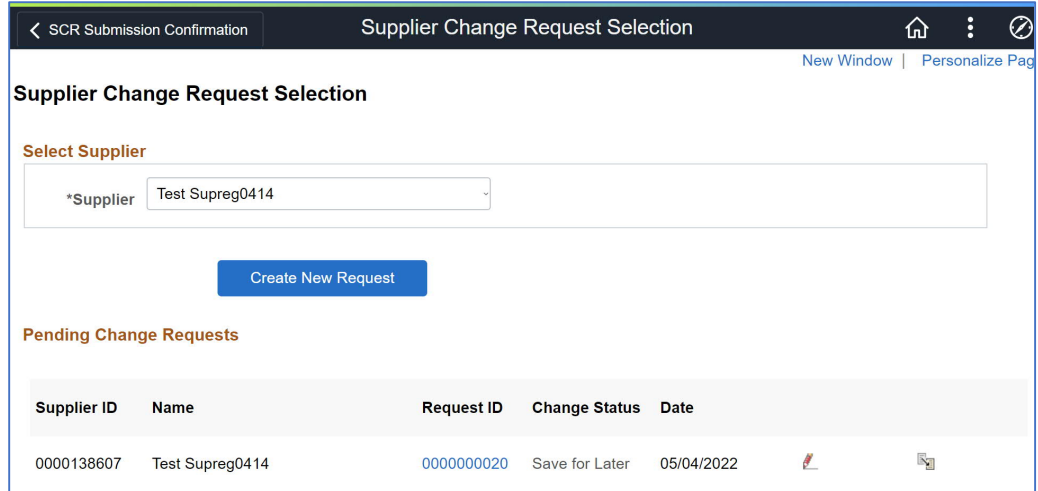

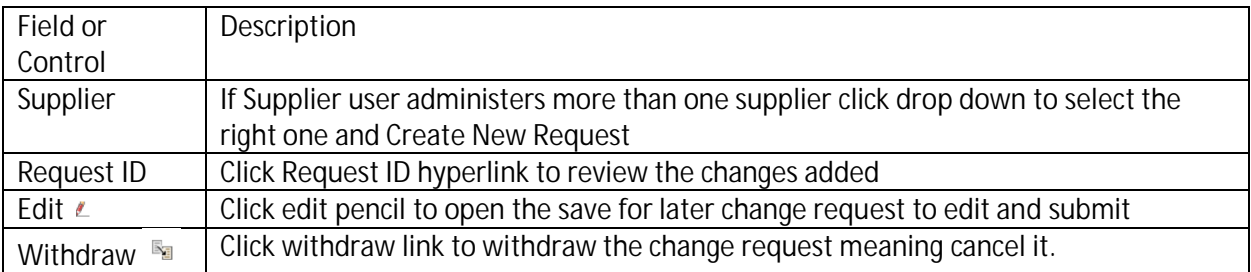

Note: Any field with \* in front is required field. Please fill all the required fields to move to next screen. As of 05/06/2022 **19** of **20**

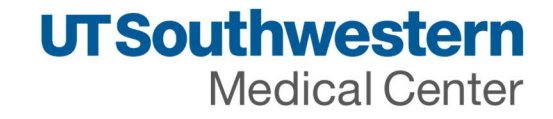

#### Click edit to review and submit.

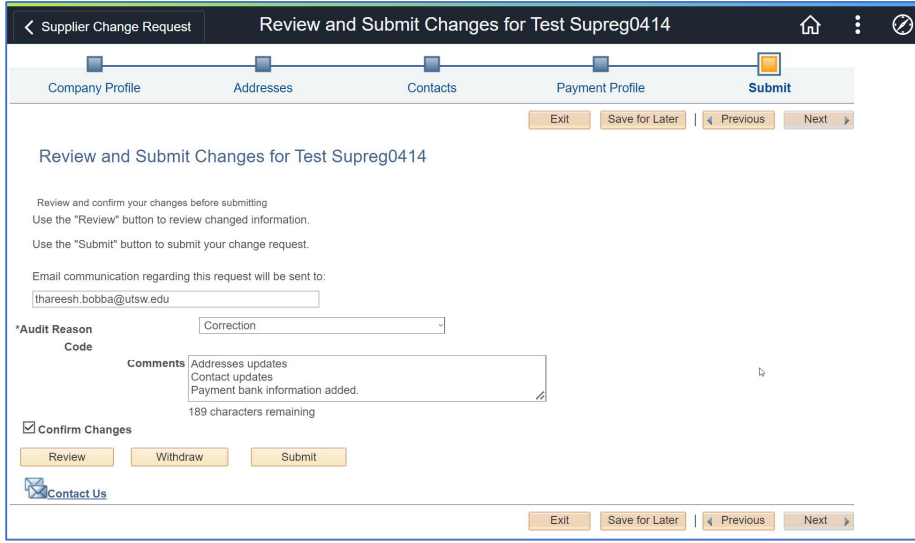

## Click submit the change request.

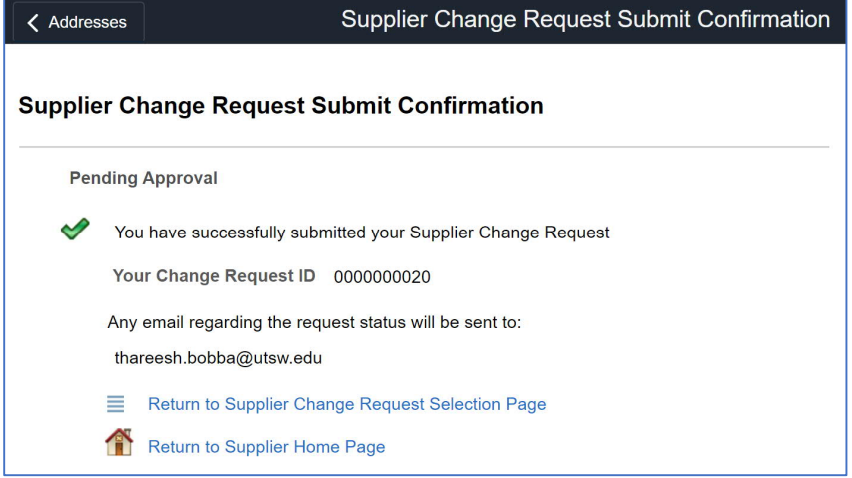

## Email sent to the contact email address on approval

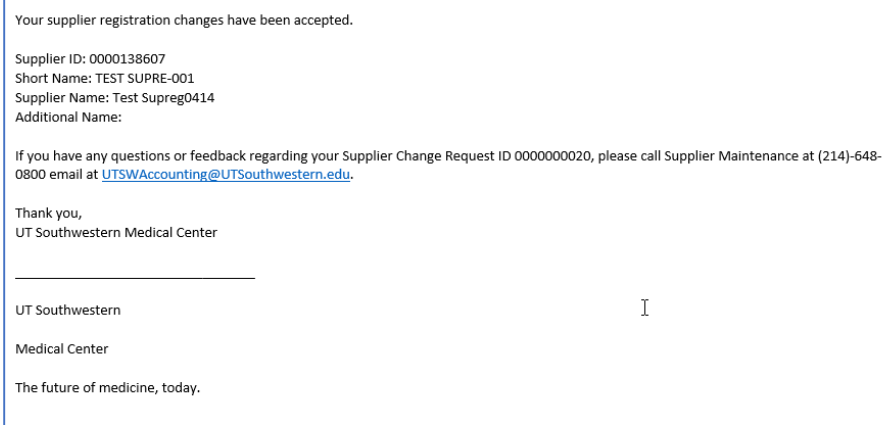

Note: Any field with \* in front is required field. Please fill all the required fields to move to next screen.<br>As of 05/06/2022 20 of 20 As of 05/06/2022 **20** of **20**